# **Travaux pratiques avec Excel 2007 et 2010**

## **Saisie et mise en forme, formules et exploitation des données, courbes et graphiques**

**Fabrice Lemainque**

**DUNOD** 

Toutes les marques citées dans cet ouvrage sont des marques déposées par leurs propriétaires respectifs

Mise en pages réalisée par ARCLEMAX

Le pictogramme qui figure ci-contre mérite une explication. Son objet est<br>d'alerter le lecteur sur la menace que

représente pour l'avenir de l'écrit, particulièrement dans le domaine<br>de l'édition technique et universitaire, le développement massif du photocopillage.

Le Code de la propriété intellectuelle du 1<sup>er</sup> juillet 1992 interdit en effet expressément la photocopie à usage collectif sans autorisation des ayants droit. Or, cette pratique

s'est généralisée dans les établissements

d'enseignement supérieur, provoquant une baisse brutale des achats de livres et de revues, au point que la possibilité même pour

les auteurs de créer des œuvres nouvelles et de les faire éditer correctement est aujourd'hui menacée. Nous rappelons donc que toute reproduction, partielle ou totale, de la présente publication est interdite sans autorisation de l'auteur, de son éditeur ou du

Centre français d'exploitation du<br>droit de copie (CFC, 20, rue des Grands Augustins, 75006 Paris).

### © Dunod, Paris, 2011 ISBN 978-2-10-055395-2

Le Code de la propriété intellectuelle n'autorisant, aux termes de l'article L. 122-5, 2° et 3° a), d'une part, que les « copies ou reproductions strictement réservées à l'usage privé du copiste et non destinées à une utilisation collective » et, d'autre part, que les analyses et les courtes citations dans un but d'exemple et d'illustration, « toute représentation ou reproduction intégrale ou partielle faite sans le consentement de l'auteur ou de ses ayants droit ou ayants cause est illicite » (art. L. 1224).

Cette représentation ou reproduction, par quelque procédé que ce soit, constituerait donc une contrefaçon sanctionnée par les articles L. 3352 et suivants du Code de la propriété intellectuelle.

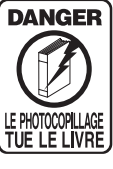

# Table des matières

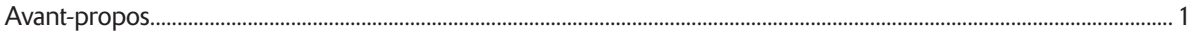

### **INTRODUCTION**

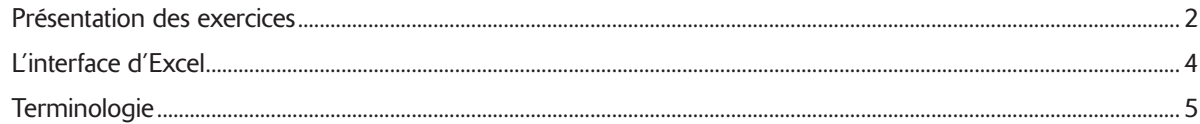

### **PRISE EN MAIN**

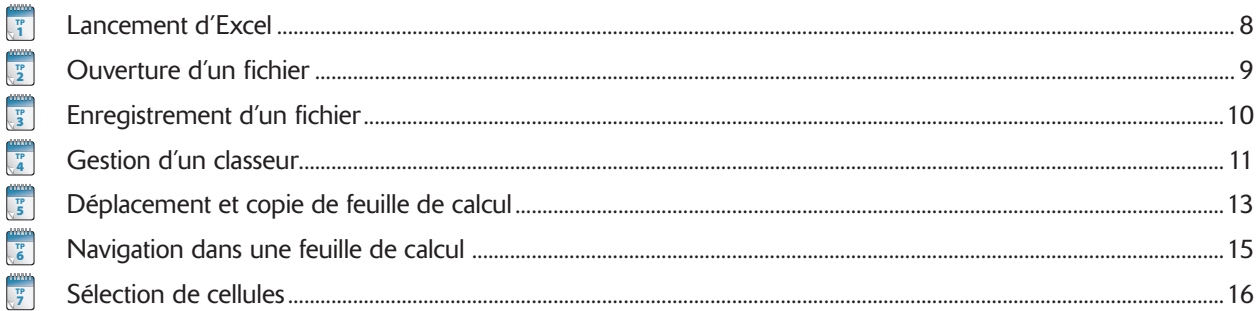

### SAISIE ET IMPORTATION DE DONNÉES

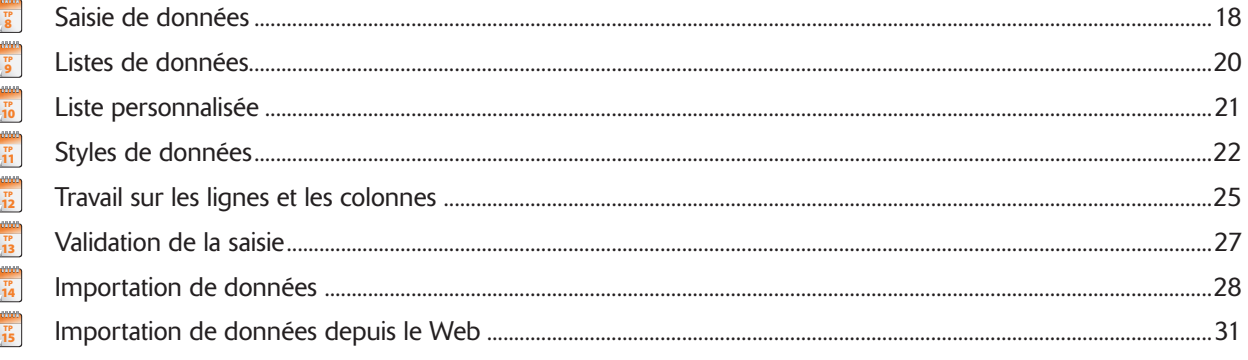

### **FORMULES ET FONCTIONS**

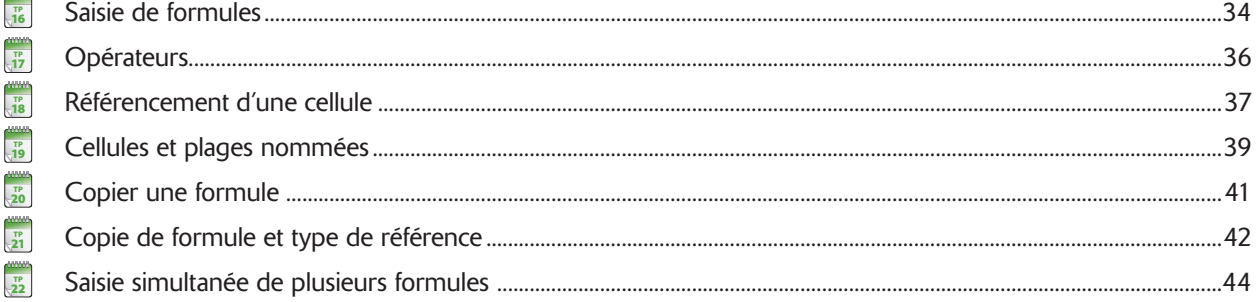

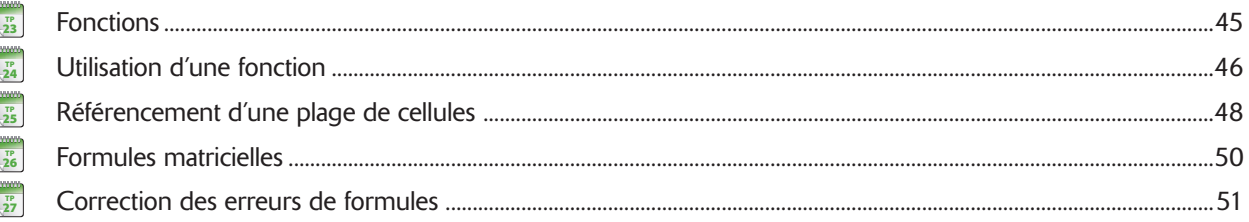

### MISE EN FORME DES FEUILLES DE CALCUL

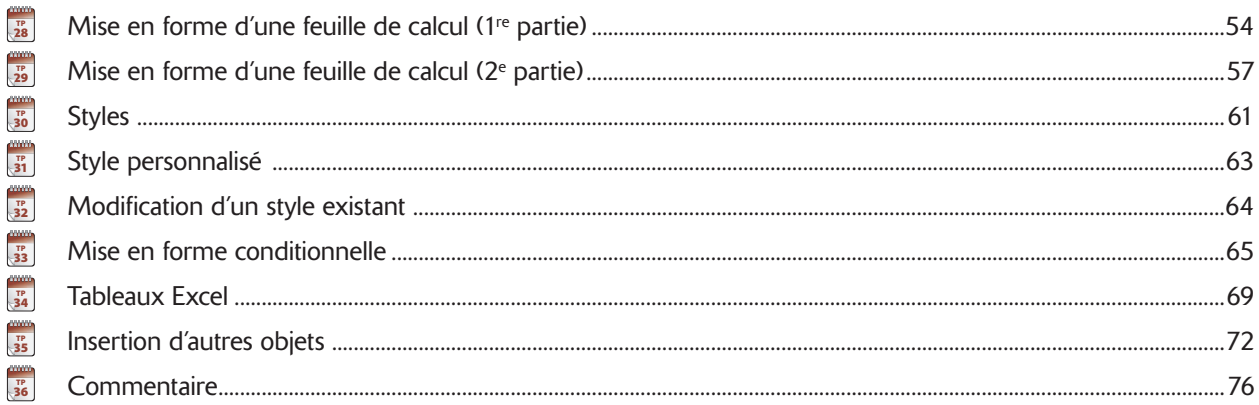

### **GRAPHIQUES**

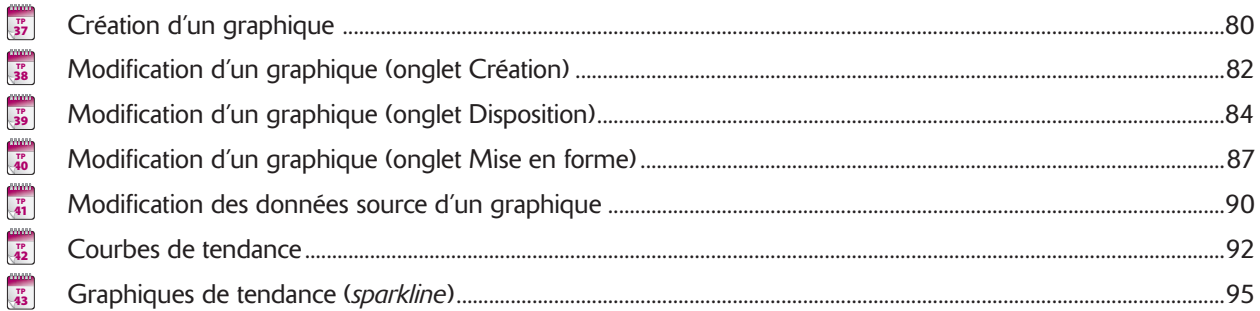

### **TRAVAIL AVEC LES DONNÉES**

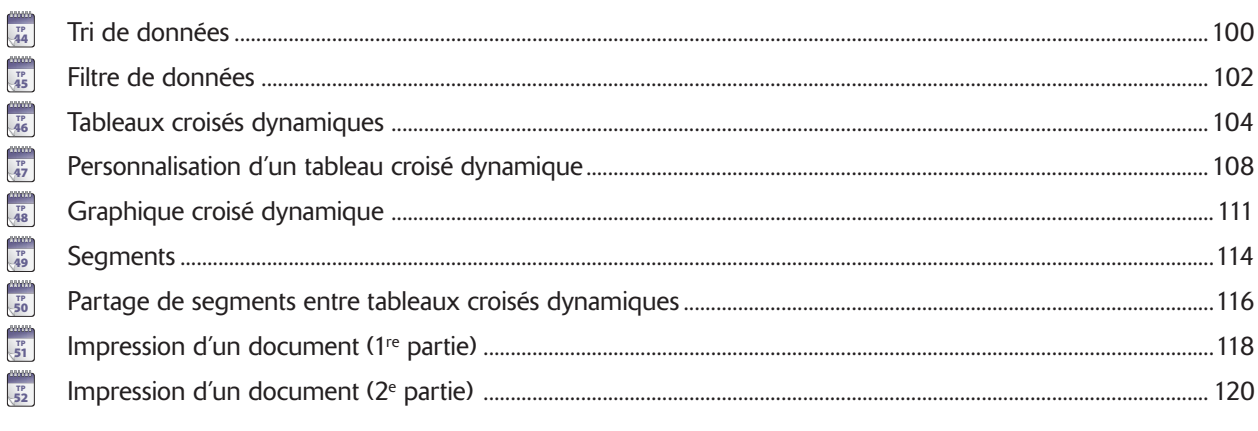

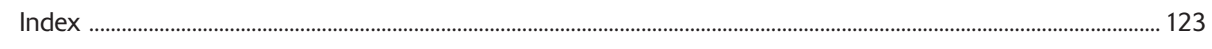

## Avant-propos

Si, de tous les programmes bureautiques, c'est sans aucun doute le traitement de texte Word que j'emploie<br>Le plus, le tableur Excel est pour moi une boîte à outils presque universelle à laquelle j'ai recours dans de<br>très n le plus, le tableur Excel est pour moi une boîte à outils presque universelle à laquelle j'ai recours dans de très nombreuses circonstances. Il peut s'agir d'emploi ponctuel pour effectuer une suite de calculs un peu complexes ou visualiser sous forme de graphiques des données numériques, ou bien une façon de stocker des données probablement plus simple et rapide qu'avec une base de données.

Mon père, appartenant à une génération venue aussi tardivement que courageusement à l'informatique, utilise pratiquement chaque jour ce logiciel depuis plusieurs années pour gérer divers éléments de sa vie quotidienne. Bien que globalement très satisfait du produit, il me pose souvent des questions sur des points qui, bien que pouvant paraître simples pour un utilisateur averti, lui posent manifestement problème. C'est donc notamment en pensant à lui que j'ai conçu ce livre comme un manuel pratique, qui revient dans un premier temps sur les aspects fondamentaux du logiciel, avant d'aborder des aspects plus avancés.

Tout au long de cet ouvrage, nous supposons :

- que vous maîtrisez déjà les techniques de base de l'emploi de Windows : réduction et agrandissement de fenêtre, emploi de la barre des tâches Windows, clic, double-clic, clic droit, glisser-déposer, etc. Si tel n'est pas le cas, reportez-vous à l'aide en ligne de Windows ou consultez un ouvrage dédié au système d'exploitation dont vous disposez ;
- qu'une version d'Excel 2007 ou 2010 est déjà installée sur votre ordinateur.

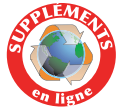

Vous trouverez sur le site Dunod, www.dunod.com, les fichiers source d'exercices employés dans ce livre, que vous devrez télécharger et installer sur votre ordinateur. Je vous recommande de le faire dans un dossier dédié dans *Documents*, sous le nom **TPExcel**.

# Présentation des exercices

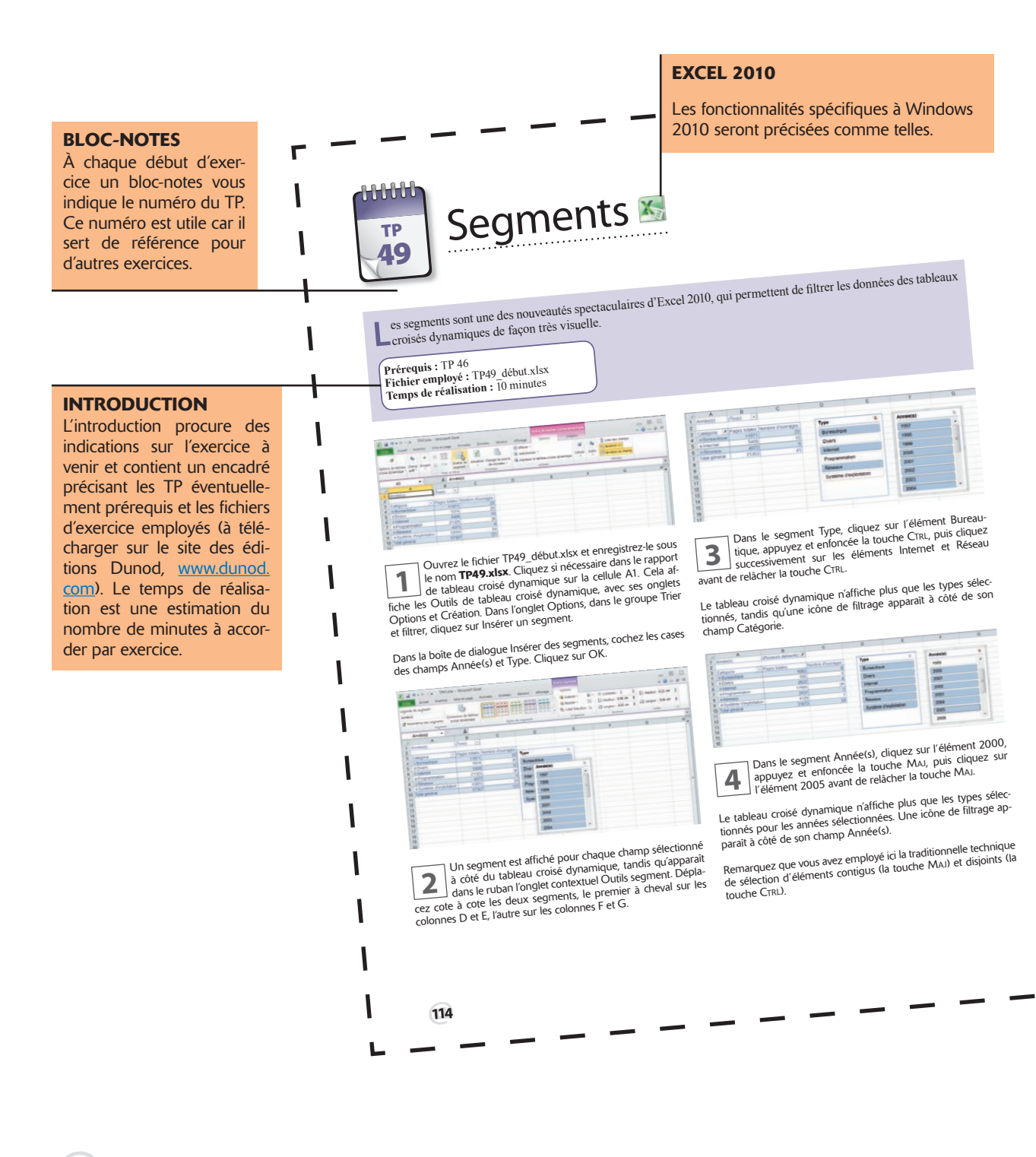

### **画面開開開** Cliquez sur le bouton Effacer le filtrage situé au coin su-<br>périeur droit du segment Type : toutes les catégories<br>réapparaissent dans le tableau croisé dynamique. Cliquez sur le segment Catégorie, puis dans l'onglet Op-<br>tions, dans le groupe Styles de segment, sélectionnez le<br>exide Style de segment clair 3. style Style de segment clair 3. Un segment créé dans un rapport de tableau croisé dynamique  $= 10.7$ Un segment créé dans un rapport de labieau de displaisant possède un style analogue à celui du tableau croisé<br>existant possède un style analogue à celui du tableau croisé au ta-<br>namique. Les modifications de mise en forme FREE !! nalisés.

### **CAPTURES**

Les copies d'écran présentées dans ce livre sont réalisées avec Excel 2010 sur un ordinateur exécutant Windows 7. Si vous possédez un autre système d'exploitation ou que vous possédez Excel 2007, ou si la fenêtre de votre programme est de taille différente, vous pourriez remarquer certaines dif-

INTRODUCTION

NTRODUCTION

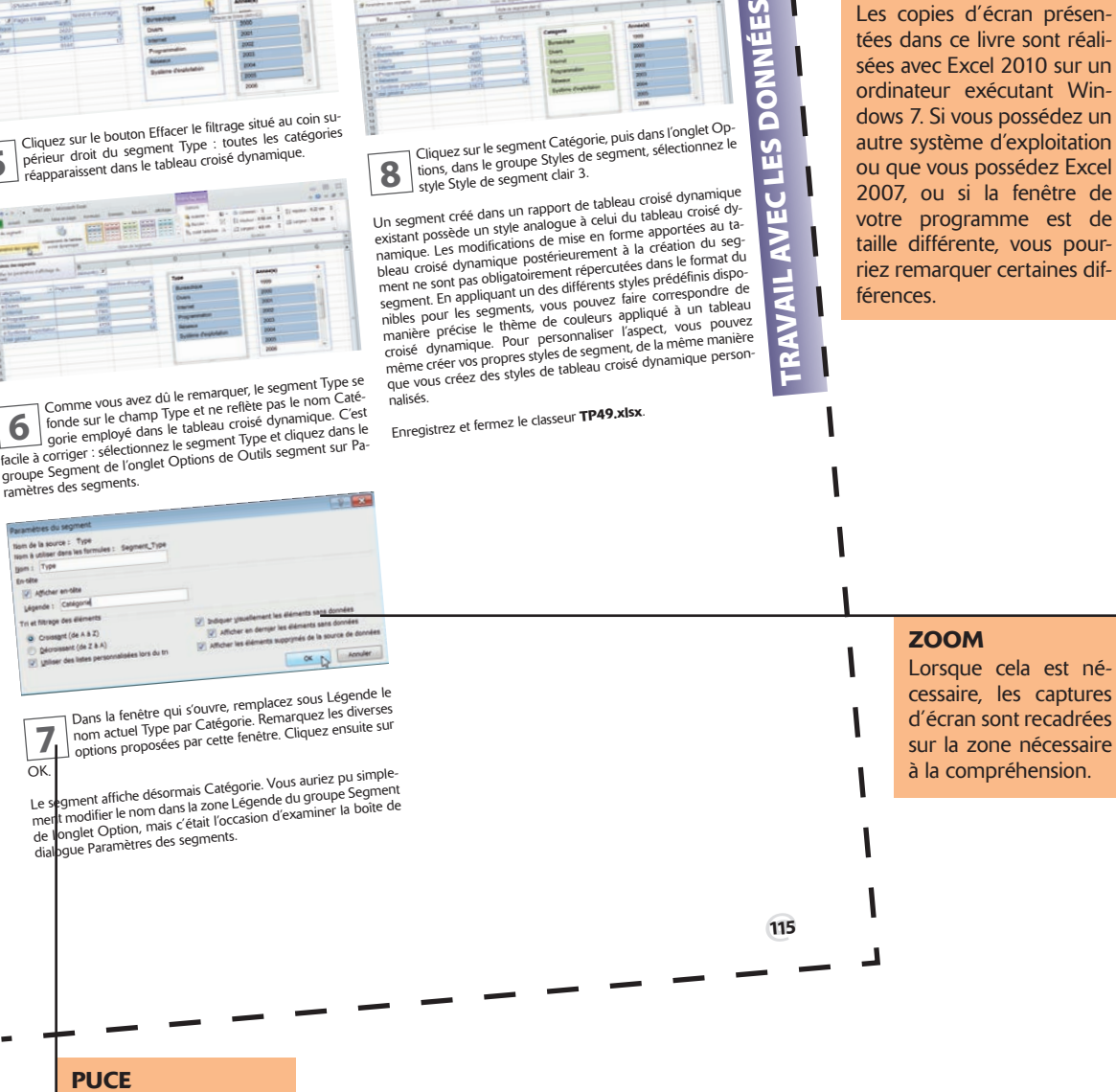

TP 49 • Segments

 $\frac{1}{2}$  ,  $\frac{10}{2}$  ,  $\frac{17}{2}$ 

ÉES z  $\overline{\bullet}$ 

Ŏ  $\overline{S}$ u.

ш

#### Les puces des pas à pas vous aident à suivre l'ordre de lecture de l'exercice.

# L'interface d'Excel

**Excel 2007, l'interface d'Excel se présente sous forme d'un <b>Ruban**. Les fonctions qui permettent d'agir sur les éléments d'un document sont rassemblées dans des **onglets**, tandis que les fonctions de gestion générale du sur les éléments d'un document sont rassemblées dans des **onglets**, tandis que les fonctions de gestion **bouton Office** pour Excel 2007 ou l'onglet **Fichier** pour Excel 2010. Le bouton Office ou l'onglet Fichier permettent de passer en mode **Backstage**. Ce mode rassemble toutes les fonctions générales de gestion d'un document ou classeur Excel, dont l'ouverture, l'enregistrement ou l'impression d'un classeur. Dans ce livre, nous emploierons Excel 2010 : si vous possédez Excel 2007, cliquez sur le bouton Office chaque fois que nous demanderons de cliquer sur l'onglet Fichier.

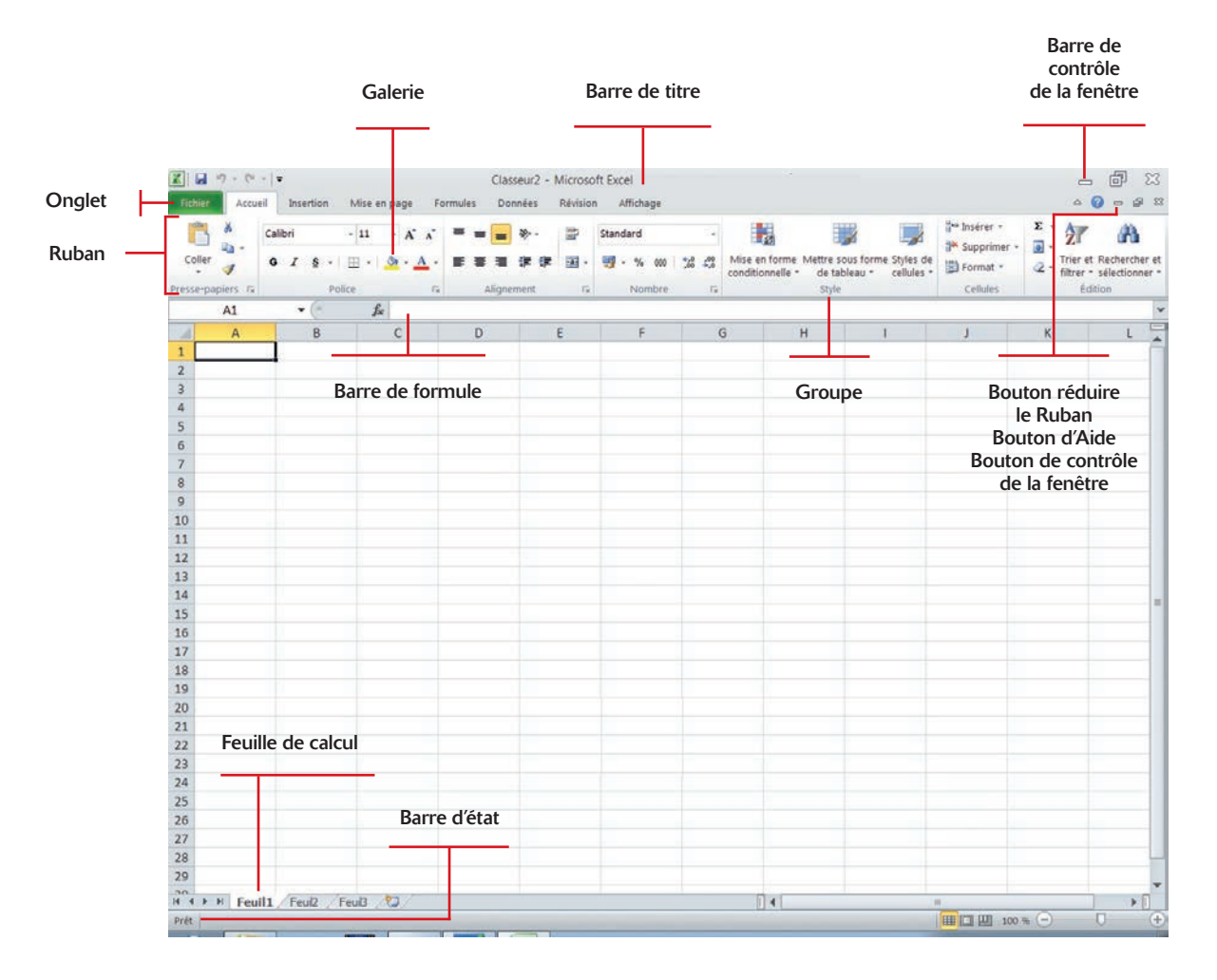

# Terminologie

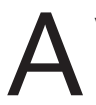

vant de pouvoir employer efficacement Excel, il est indispensable de maîtriser certains termes :

- Un fichier ou document Excel est nommé **classeur**. Il contient une ou plusieurs feuilles de calcul (trois par défaut, nommées Feuil1, Feuil2 et Feuil3), présentées sous formes d'onglets en bas de page.
- Une feuille de calcul est constituée de lignes (numérotées à l'aide de chiffres) et de colonnes (étiquetées à l'aide de lettres).
- Une cellule est l'intersection entre une ligne (horizontale) et une colonne (verticale) de la feuille de calcul. Elle est identifiée par la combinaison de la lettre de sa colonne et du numéro de sa ligne. Ainsi, la première cellule en haut à gauche de la feuille de calcul est la cellule A1. De même, C4 désigne la cellule à l'intersection de la 3<sup>e</sup> colonne et la 4<sup>e</sup> ligne.
- Vide par défaut, la cellule d'une feuille de calcul peut recevoir un **contenu**, classiquement nommé valeur. Une valeur peut être une valeur littérale numérique (3,1415927, 58 %, ou 1984) ou alphanumérique (Tableau2, Titre ou Nom) une **formule** (une expression représentant un calcul en fonction de données) ou même d'autres **objets** (images, sons, vidéos, etc.). Excel propose un grand nombre d'opérateurs et de fonctions intégrées afin d'effectuer des calculs mathématiques, statistiques, financiers, etc.
- Une cellule possède également un style, qui se décompose en style de valeur (dépendant du type de données considérées) et style de cellule (indépendant du contenu). Par exemple, s'il s'agit d'un nombre, il est possible de choisir si Excel l'affiche en tant qu'entier, en tant que nombre à virgule (et le nombre de chiffres après la virgule qui vont être affichés), avec un symbole monétaire, comme pourcentage, etc. Une date peut également être affichée de diverses façons. Le style de cellule est indépendant de la valeur qu'elle contient : c'est une apparence visuelle particulière (police, taille, couleur, bordure, image de fond, etc.).
- Une cellule Excel peut renfermer jusqu'à 65 000 caractères. La quantité de texte affichable dans une cellule dépend de la largeur de la colonne qui contient la cellule, de la mise en forme de la cellule et de son contenu.
- Lorsqu'une feuille de calcul est active, une cellule au moins est active et porte donc le nom de cellule active. Elle est généralement représentée avec une bordure plus épaisse, le plus souvent noire. Le contenu d'une cellule active est affiché dans la barre de formule et son adresse (ou son nom si vous lui en avez attribué un) dans la zone d'adresse située en haut à gauche.

# Prise en main

Les TP de cette première partie procurent les connaissances de base au travail avec Excel.

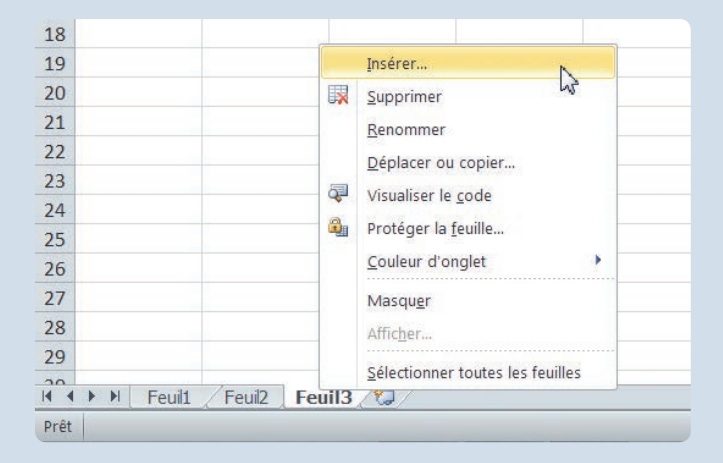

Vous y découvrirez les diverses manières de lancer le programme, comment ouvrir et enregistrer des classeurs Excel de différentes façons et les gérer, notamment en déplaçant, insérant et copiant des feuilles de calcul.

Vous apprendrez également à vous déplacer dans une feuille de calcul et à sélectionner des cellules, où qu'elles soient situées dans celle-ci.

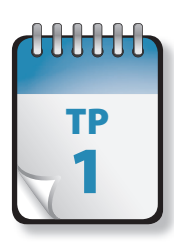

### Lancement d'Excel

Près avoir installé Excel 2010, isolément ou lors d'une installation d'Office 2010, vous pouvez le lancer de<br>différentes façons : par le menu Démarrer, par la barre de lancement rapide (XP et Vista) ou le bouton de barre des tâches associé (Windows 7) ou en cliquant sur un document Excel.

**Prérequis :** néant **Fichier employé :** néant **Temps de réalisation :** 5 minutes

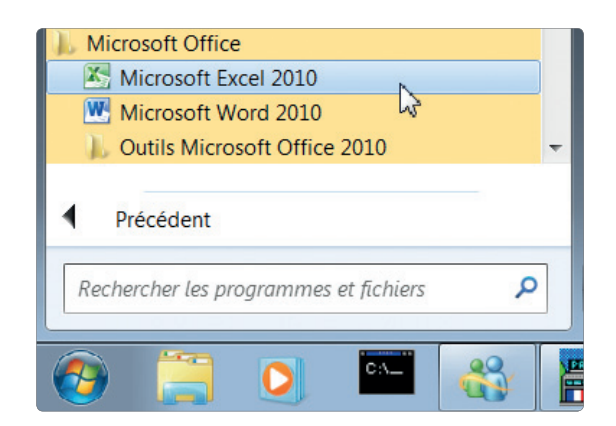

**1** Choisissez Démarrer > Tous les programmes, puis sélectionnez Microsoft Office, puis Microsoft Excel 2010 (ou<br>2007). Vous obtenez un document vierge, nommé tionnez Microsoft Office, puis Microsoft Excel 2010 (ou 2007). Vous obtenez un document vierge, nommé **Classeur1**. Vous pouvez également faire en sorte qu'Excel figure en tête du menu Démarrer : choisissez Démarrer > Tous les programmes, puis sélectionnez Microsoft Office. Effectuez un clic droit sur Microsoft Excel 2010 (ou 2007) et choisissez Attacher au menu Démarrer.

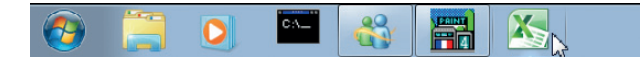

**2** Cliquez sur le bouton de barre des tâches associé (Win-<br>dows 7). Vous obtenez un document vierge, nommé<br>**Classeur1**. Pour associer Excel à la barre des tâches, dows 7). Vous obtenez un document vierge, nommé **Classeur1**. Pour associer Excel à la barre des tâches, choisissez Démarrer > Tous les programmes, puis sélectionnez

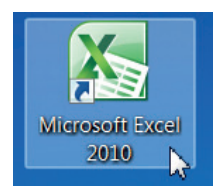

**3** Cliquez sur l'icône du Bureau, s'il en existe une. Vous<br>**3** obtenez un document vierge, nommé **Classeur 1**. Pour<br>créer une icône de raccourci sur votre Bureau, choisissez obtenez un document vierge, nommé **Classeur1**. Pour créer une icône de raccourci sur votre Bureau, choisissez Démarrer > Tous les programmes, puis sélectionnez Microsoft Office. Effectuez un clic droit sur Microsoft Excel 2010 (ou 2007) et choisissez Copier. Placez-vous à un emplacement vide du Bureau, effectuez un clic droit et choisissez Coller comme raccourci.

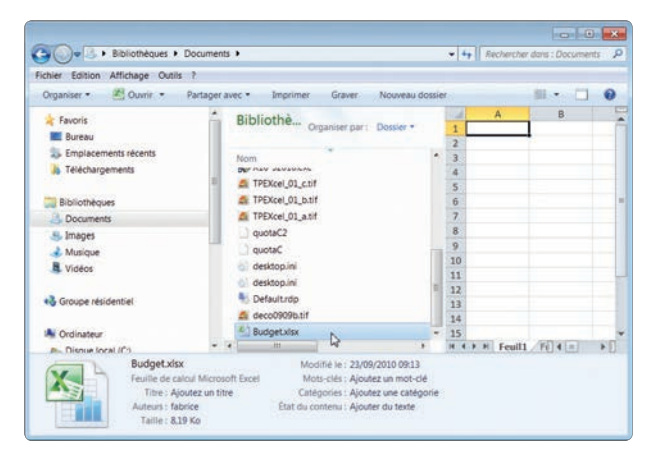

Microsoft Office. Effectuez un clic droit sur Microsoft Excel 2010<br>(ou 2007) et choisissez Épingler à la barre des tâches.<br>cliquez sur un fichier dont l'extension est associée à Exl'emplacement de stockage de vos fichiers, puis doublecliquez sur un fichier dont l'extension est associée à Excel (par exemple, .xls pour un fichier Excel jusqu'à 2007, .xlsx ensuite). Le document concerné s'ouvre directement dans le programme.

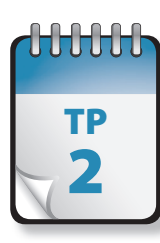

## Ouverture d'un fichier

**Pour travailler avec Excel, vous pouvez créer un nouveau fichier ou employer un fichier existant. Par défaut, Excel** s'ouvre avec un nouveau classeur, nommé par défaut **Classeur1**. Si celui-ci ne correspond pas à vos besoins, fermez-le et créez un nouveau classeur ou ouvrez un classeur existant.

### **Prérequis :** TP 1 **Fichier employé :** néant **Temps de réalisation :** 5 minutes

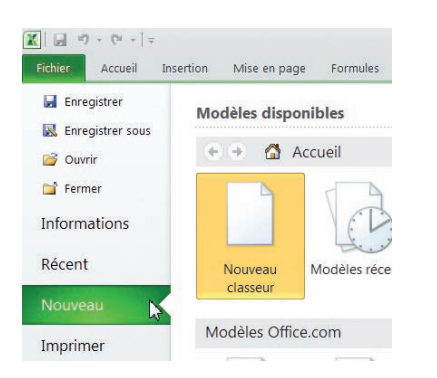

**1** Pour créer un nouveau classeur, Excel étant ouvert, cli-<br>quez sur l'onglet Fichier. Dans la page qui s'affiche, cli-<br>quez sur Nouveau. quez sur l'onglet Fichier. Dans la page qui s'affiche, cliquez sur Nouveau.

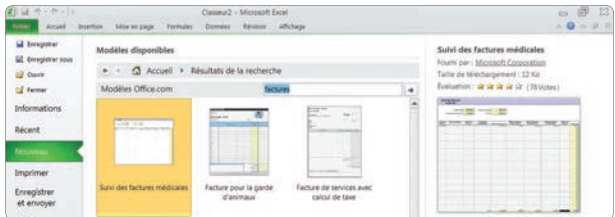

**2** Dans la section Modèles disponibles, cliquez soit sur<br>Nouveau classeur (le modèle par défaut), soit sur un des<br>modèles proposés. Vous pouvez également créer un Nouveau classeur (le modèle par défaut), soit sur un des classeur d'après un classeur existant ou choisir un des modèles proposés par Office.com. Pour rechercher d'autres modèles, saisissez un mot-clé dans la zone Rechercher sur Office.com et cliquez sur la flèche. Vous devez pour cela disposer d'une connexion Internet.

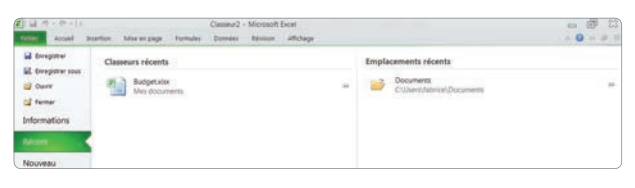

**3** Pour ouvrir un classeur existant, Excel étant déjà ouvert,<br> **3** cliquez dans le ruban sur l'onglet Fichier. Si vous avez<br>
récemment employé le classeur concerné, cliquez sur cliquez dans le ruban sur l'onglet Fichier. Si vous avez récemment employé le classeur concerné, cliquez sur Récents et choisissez le fichier dans la liste.

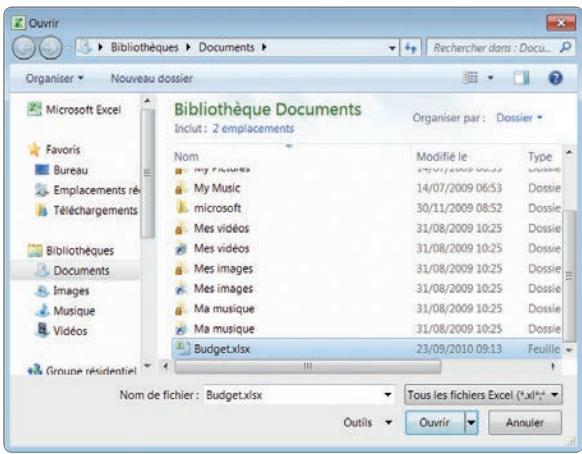

**4** Si le fichier recherché n'est pas présent dans Récents,<br>
cliquez sur Ouvrir, puis naviguez jusqu'au fichier concerné<br>
né dans la boîte de dialogue qui s'affiche alors. Si Excel cliquez sur Ouvrir, puis naviguez jusqu'au fichier concern'est pas ouvert, naviguez à l'aide de l'Explorateur Windows jusqu'au fichier concerné et double-cliquez dessus. Vous pouvez également effectuer dessus un clic droit et sélectionner Ouvrir dans le menu contextuel.

@**9**

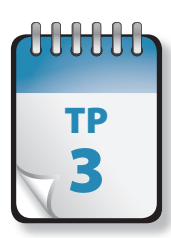

# Enregistrement d'un fichier

**P**lusieurs méthodes sont possibles pour enregistrer votre travail. Excel propose plusieurs formats de fichiers pour l'enregistrement de votre travail. Outre les formats par défaut (xsls ou .xlsx), il s'agit des formats texte (txt ou . prn et d'autres formats, permettant par exemple de faciliter des transferts entre logiciels.

**Prérequis :** TP 1 et 2 **Fichier employé :** néant **Temps de réalisation :** 5 minutes

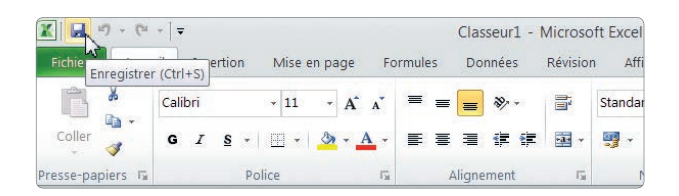

**1** Ouvrez un nouveau fichier, puis cliquez dans la barre<br>d'outils Accès rapide sur l'icône Enregistrer... ou cliquez<br>sur l'onglet Fichier et choisissez Enregistrer. d'outils Accès rapide sur l'icône Enregistrer… ou cliquez sur l'onglet Fichier et choisissez Enregistrer.

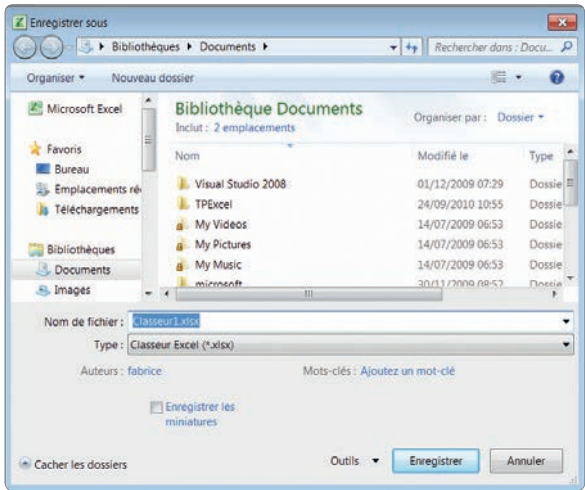

<sup>2</sup> S'il s'agit du premier enregistrement de ce fichier, la<br>boîte de dialogue Enregistrer sous s'affiche. Naviguez<br>jusqu'à l'emplacement de stockage souhaité et saisissez boîte de dialogue Enregistrer sous s'affiche. Naviguez jusqu'à l'emplacement de stockage souhaité et saisissez un nom pour le fichier, qui possède en principe un nom par défaut (par exemple, Classeur1.xsls). Si le fichier avait déjà été enregistré, la nouvelle version écrasera l'ancienne, sous le même nom et au même emplacement.

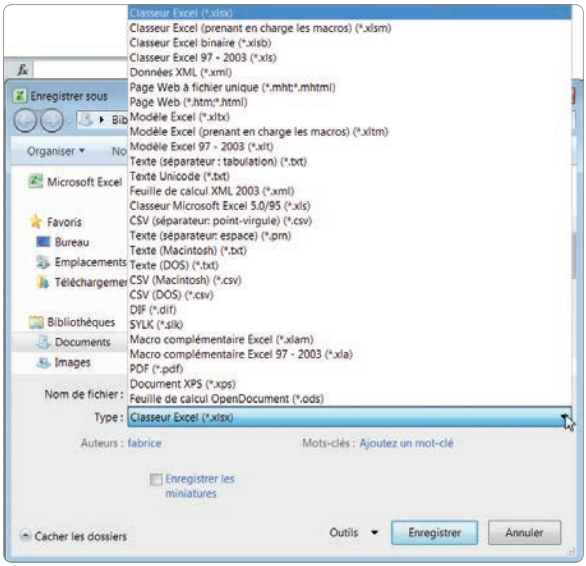

**3** Pour modifier le nom, l'emplacement ou le format de sauvegarde d'un fichier, cliquez sur l'onglet Fichier et choisissez Enrequistrer sous. La boîte de dialoque Enresauvegarde d'un fichier, cliquez sur l'onglet Fichier et choisissez Enregistrer sous. La boîte de dialogue Enregistrer sous s'affiche. Naviguez jusqu'au nouvel emplacement de stockage souhaité et modifiez le nom du fichier. Vous pouvez choisir un autre format que le format par défaut, en cliquant sur la flèche déroulante située à côté de Type et en sélectionnant le format adéquat dans la longue liste qui s'affiche. Remarquez la présence du format OpenDocument (.osd). Les fichiers enregistrés sous un autre format que le format Excel 2007-2010 peuvent perdre tout ou partie de leurs attributs de mise en forme ou des caractéristiques propres à Excel 2010.

@**10**

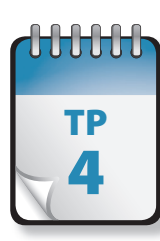

## Gestion d'un classeur

**Pour pouvoir travailler efficacement avec un tableur, vous devez être en mesure d'y naviguer à votre guise, ainsi que** d'aiouter ou de supprimer à volonté des feuilles d'un classeur. Outre les icônes et commandes principales du ruban, un certain nombre de raccourcis clavier facilitent la navigation. Le nombre maximum de feuilles d'un classeur n'est limité que par la quantité de mémoire disponible.

**Prérequis :** TP 1 et 2 **Fichier employé :** néant **Temps de réalisation :** 5 minutes

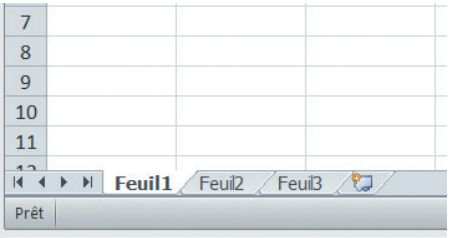

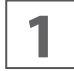

**1** Ouvrez un classeur Excel vierge. Vous voyez en bas à gauche de la fenêtre les feuilles de ce classeur affichées sous la forme d'onglets et nommées par défaut **Feuil1**, gauche de la fenêtre les feuilles de ce classeur affichées **Feuil2**, etc. L'onglet de la fenêtre active (celle qui est affichée à l'écran) figure en surbrillance. Par défaut, c'est ici **Feuil1**.

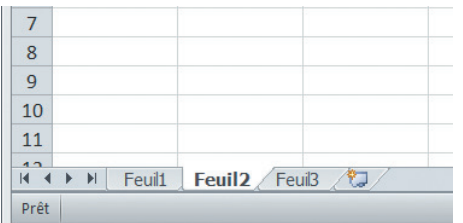

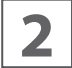

**2** Cliquez sur l'onglet **Feuil2** : celle-ci s'affiche à l'écran et l'onglet **Feuil2** est marqué en surbrillance.

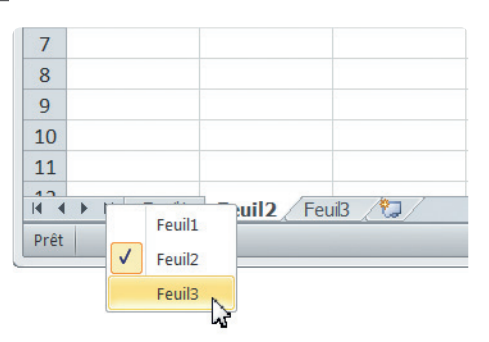

**3** Cette méthode n'est toutefois pas très pratique si votre classeur contient un très grand nombre d'onglets. Excel propose une alternative très efficace : effectuez un clic classeur contient un très grand nombre d'onglets. Excel propose une alternative très efficace : effectuez un clic droit sur les flèches situées en bas à gauche pour afficher la liste des feuilles : une liste s'affiche. Cliquez dans la liste sur la feuille souhaitée pour l'activer.

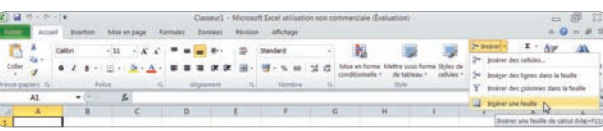

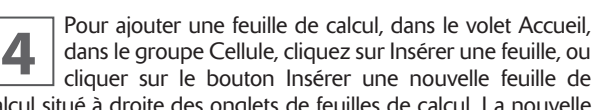

calcul situé à droite des onglets de feuilles de calcul. La nouvelle feuille apparaît dans le classeur, avec son nom par défaut (normalement **Feuil4**).

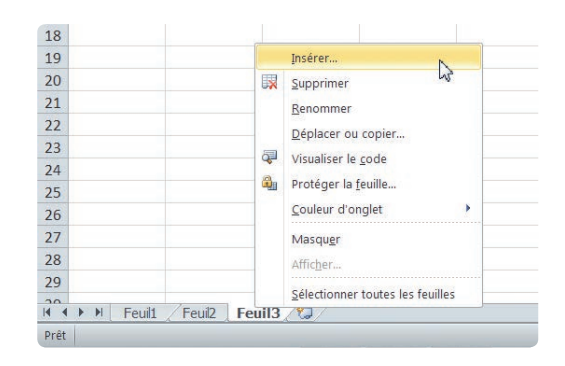

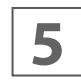

**5** Vous pouvez également effectuer un clic droit sur un onglet de feuille de calcul (en bas à gauche de la fenêtre) et choisir Insérer dans le menu contextuel onglet de feuille de calcul (en bas à gauche de la fenêtre) et choisir Insérer dans le menu contextuel